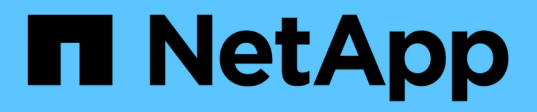

### 구성을 관리합니다 SnapCenter Plug-in for VMware vSphere 5.0

NetApp July 18, 2024

This PDF was generated from https://docs.netapp.com/ko-kr/sc-plugin-vmware-vsphere-50/scpivs44\_modify\_the\_time\_zones.html on July 18, 2024. Always check docs.netapp.com for the latest.

# 목차

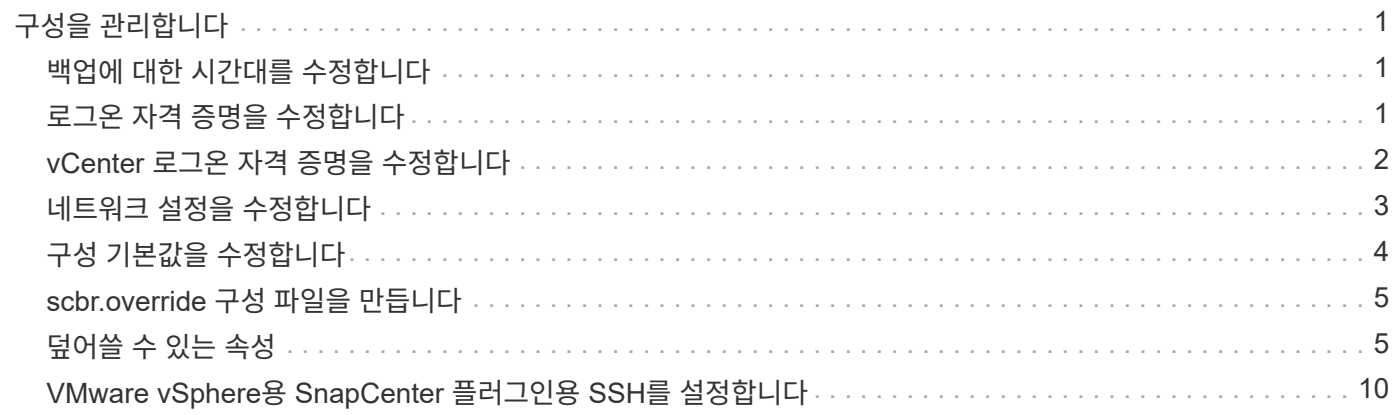

# <span id="page-2-0"></span>구성을 관리합니다

# <span id="page-2-1"></span>백업에 대한 시간대를 수정합니다

#### 시작하기 전에

VMware vSphere 관리 GUI용 SnapCenter 플러그인의 IP 주소 및 로그인 자격 증명을 알고 있어야 합니다. 또한 유지보수 콘솔에서 생성된 MFA 토큰도 기록해 두어야 합니다.

- SnapCenter VMware 플러그인을 구축할 때 IP 주소가 표시됩니다.
- SnapCenter VMware 플러그인을 구축하는 동안 또는 나중에 수정한 경우 제공된 로그인 자격 증명을 사용합니다.
- 유지 관리 콘솔 시스템 구성 옵션을 사용하여 6자리 MFA 토큰을 생성합니다.

```
단계
```
1. SnapCenter VMware 플러그인 관리 GUI에 로그인합니다.

형식을 사용합니다 https://<appliance-IP-address>:8080

2. 상단 도구 모음에서 설정 아이콘을 클릭합니다.

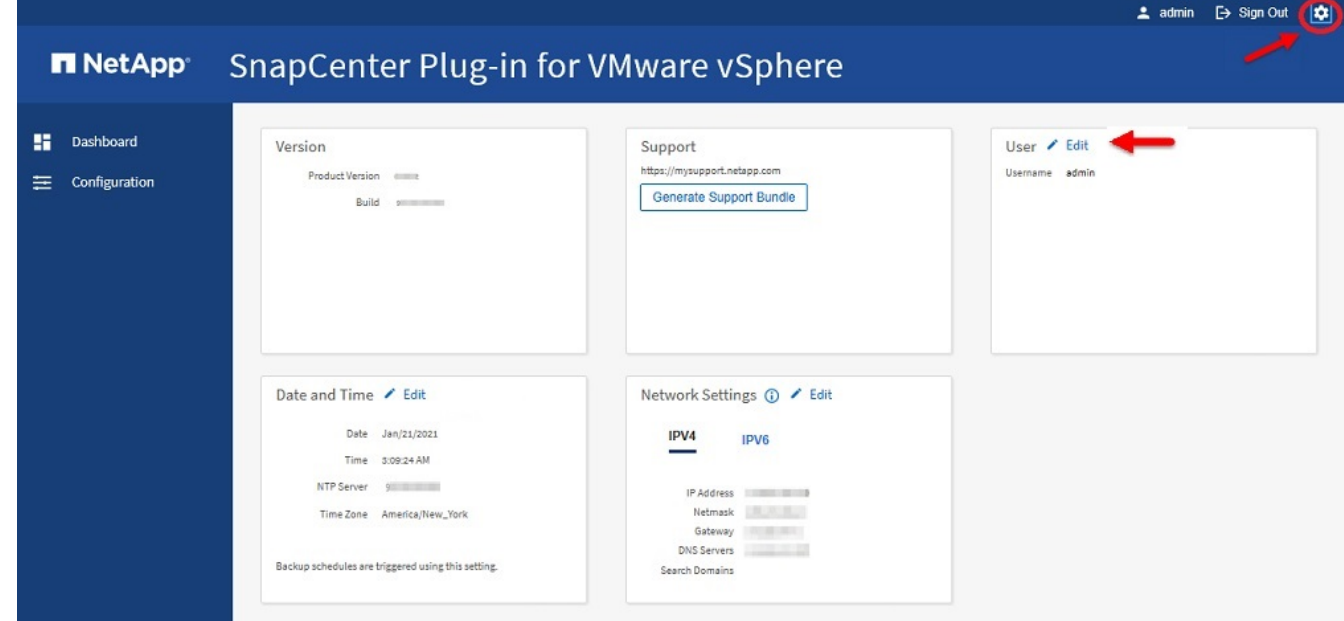

- 3. 설정 \* 페이지의 \* 날짜 및 시간 \* 섹션에서 \* 편집 \* 을 클릭합니다.
- 4. 새 시간대를 선택하고 \* 저장 \* 을 클릭합니다.

새 시간대는 SnapCenter VMware 플러그인에서 수행되는 모든 백업에 사용됩니다.

### <span id="page-2-2"></span>로그온 자격 증명을 수정합니다

VMware vSphere 관리 GUI용 SnapCenter 플러그인의 로그온 자격 증명을 수정할 수 있습니다.

#### 시작하기 전에

VMware vSphere 관리 GUI용 SnapCenter 플러그인의 IP 주소 및 로그온 자격 증명을 알고 있어야 합니다. 또한 유지보수 콘솔에서 생성된 MFA 토큰도 기록해 두어야 합니다.

- SnapCenter VMware 플러그인을 구축할 때 IP 주소가 표시됩니다.
- SnapCenter VMware 플러그인을 구축하는 동안 또는 나중에 수정한 경우 제공된 로그인 자격 증명을 사용합니다.
- 유지 관리 콘솔 시스템 구성 옵션을 사용하여 6자리 MFA 토큰을 생성합니다.

#### 단계

1. SnapCenter VMware 플러그인 관리 GUI에 로그인합니다.

형식을 사용합니다 https://<appliance-IP-address>:8080

2. 상단 도구 모음에서 설정 아이콘을 클릭합니다.

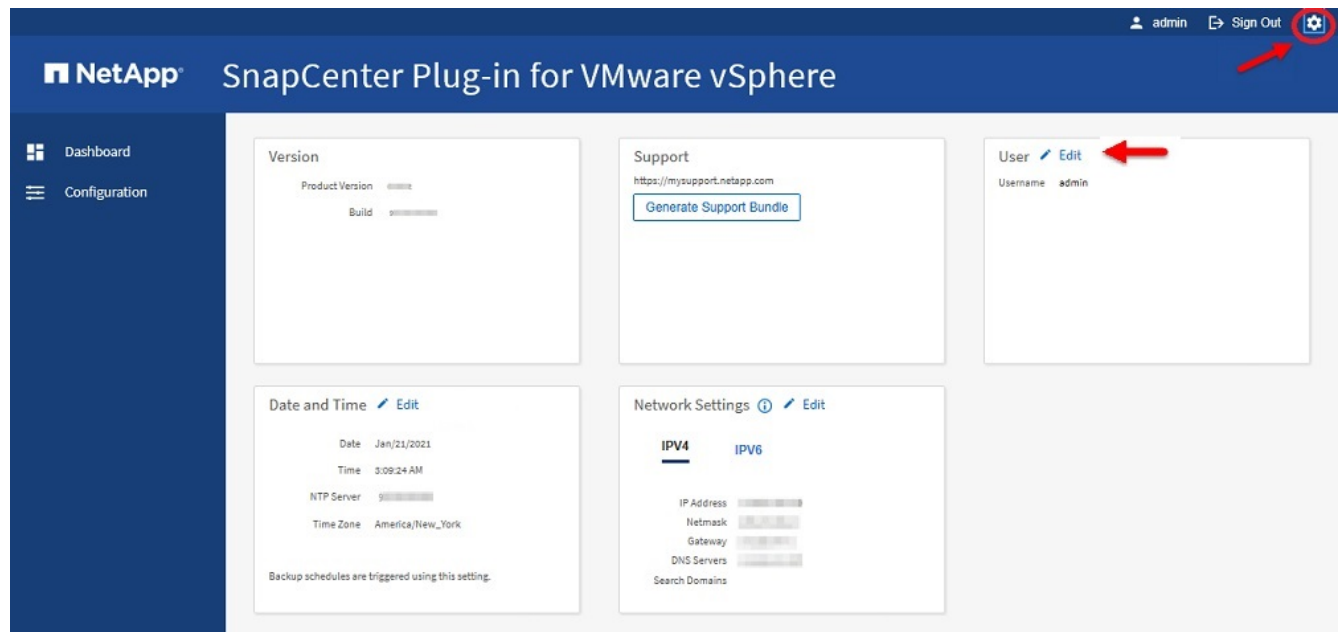

- 3. 설정 \* 페이지의 \* 사용자 \* 섹션에서 \* 편집 \* 을 클릭합니다.
- 4. 새 암호를 입력하고 \* 저장 \* 을 클릭합니다.

모든 서비스가 다시 가동되려면 몇 분 정도 걸릴 수 있습니다.

### <span id="page-3-0"></span>**vCenter** 로그온 자격 증명을 수정합니다

VMware vSphere용 SnapCenter 플러그인에서 구성된 vCenter 로그온 자격 증명을 수정할 수 있습니다. 이 설정은 플러그인에서 vCenter에 액세스하는 데 사용됩니다. vCenter 암호를 변경할 때 VMware vSphere용 ONTAP 툴의 등록을 취소하고 VVOL 백업을 원활하게 작동하려면 새 암호로 다시 등록해야 합니다.

#### 시작하기 전에

VMware vSphere 관리 GUI용 SnapCenter 플러그인의 IP 주소 및 로그온 자격 증명을 알고 있어야 합니다. 또한

유지보수 콘솔에서 생성된 MFA 토큰도 기록해 두어야 합니다.

- SnapCenter VMware 플러그인을 구축할 때 IP 주소가 표시됩니다.
- SnapCenter VMware 플러그인을 구축하는 동안 또는 나중에 수정한 경우 제공된 로그인 자격 증명을 사용합니다.
- 유지 관리 콘솔 시스템 구성 옵션을 사용하여 6자리 MFA 토큰을 생성합니다.

단계

1. SnapCenter VMware 플러그인 관리 GUI에 로그인합니다.

형식을 사용합니다 https://<appliance-IP-address>:8080

2. 왼쪽 탐색 창에서 \* 구성 \* 을 클릭합니다.

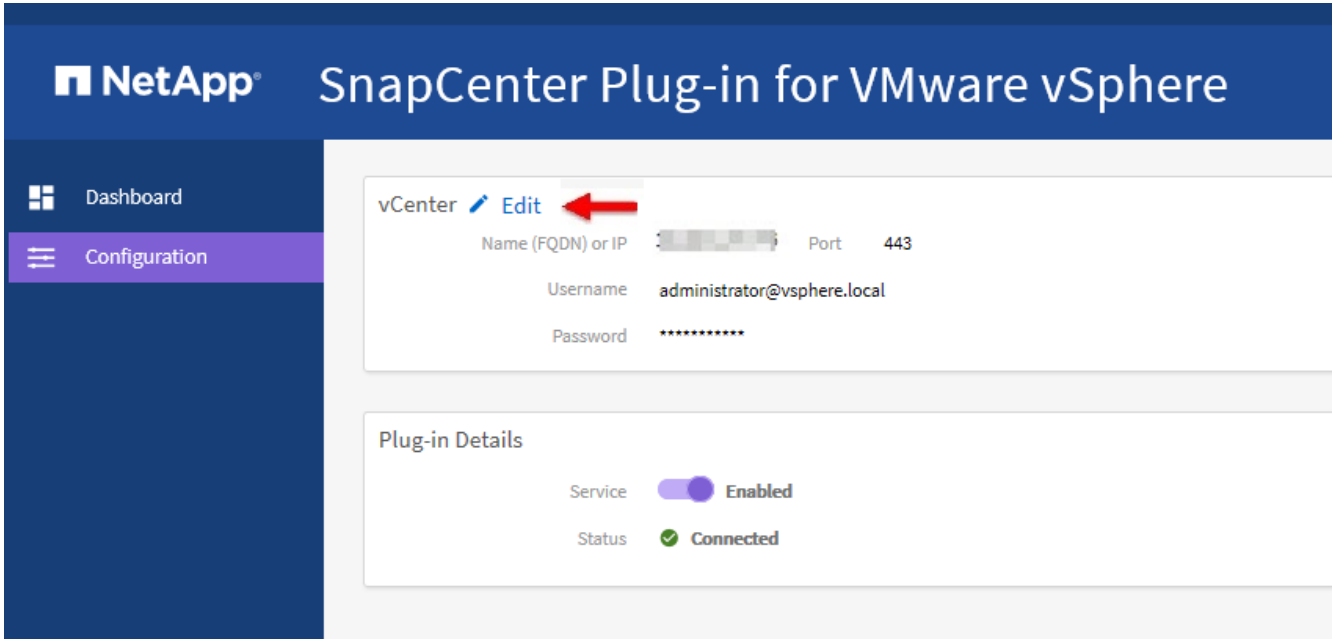

- 3. 구성 \* 페이지의 \* vCenter \* 섹션에서 \* 편집 \* 을 클릭합니다.
- 4. 새 암호를 입력한 다음 \* 저장 \* 을 클릭합니다.

포트 번호를 수정하지 마십시오.

#### <span id="page-4-0"></span>네트워크 설정을 수정합니다

VMware vSphere용 SnapCenter 플러그인에서 구성된 네트워크 설정을 수정할 수 있습니다. 이 설정은 플러그인에서 vCenter에 액세스하는 데 사용됩니다.

시작하기 전에

VMware vSphere 관리 GUI용 SnapCenter 플러그인의 IP 주소 및 로그온 자격 증명을 알고 있어야 합니다. 또한 유지보수 콘솔에서 생성된 MFA 토큰도 기록해 두어야 합니다.

- SnapCenter VMware 플러그인을 구축할 때 IP 주소가 표시됩니다.
- SnapCenter VMware 플러그인을 구축하는 동안 또는 나중에 수정한 경우 제공된 로그인 자격 증명을 사용합니다.

• 유지 관리 콘솔 시스템 구성 옵션을 사용하여 6자리 MFA 토큰을 생성합니다.

단계

1. SnapCenter VMware 플러그인 관리 GUI에 로그인합니다.

형식을 사용합니다 https://<appliance-IP-address>:8080

2. 상단 도구 모음에서 설정 아이콘을 클릭합니다.

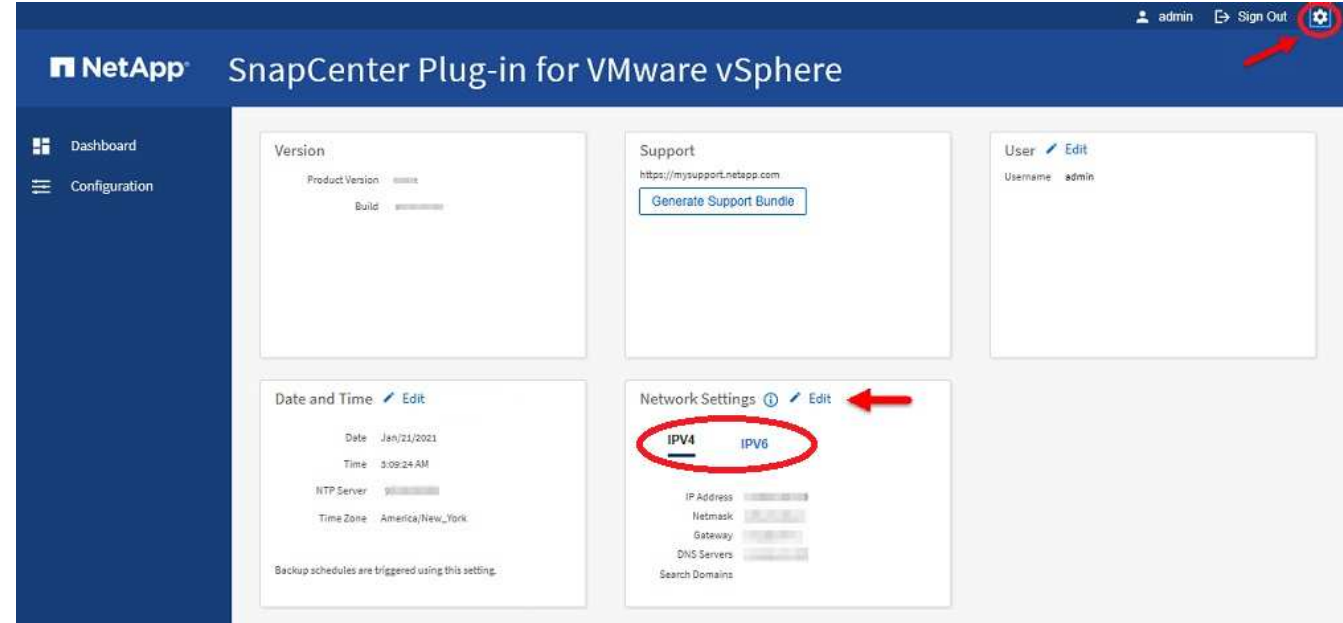

3. 설정 \* 페이지의 \* 네트워크 설정 \* 섹션에서 \* IPv4 \* 또는 \* IPv6 \* 를 클릭한 다음 \* 편집 \* 을 클릭합니다.

새 정보를 입력하고 \* 저장 \* 을 클릭합니다.

- 4. 네트워크 설정을 제거하는 경우 다음을 수행합니다.
	- IPv4: \* IP 주소 \* 필드에 <sup>을</sup> 입력하고 0.0.0.0 \* 저장 \* <sup>을</sup> 클릭합니다.
	- IPv6: \* IP 주소 \* 필드에 <sup>을</sup> 입력하고 : :0 \* 저장 \* <sup>을</sup> 클릭합니다.

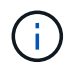

IPv4와 IPv6를 모두 사용하는 경우 두 네트워크 설정을 모두 제거할 수 없습니다. 나머지 네트워크는 DNS 서버 및 검색 도메인 필드를 지정해야 합니다.

### <span id="page-5-0"></span>구성 기본값을 수정합니다

운영 효율성을 높이기 위해 구성 파일을 수정하여 기본값을 변경할 수 scbr.override 있습니다. 이러한 값은 백업 중에 생성 또는 삭제된 VMware 스냅샷 수 또는 백업 스크립트의 실행이 중지되기 전의 시간과 같은 설정을 제어합니다.

`scbr.override`구성 파일은 SnapCenter 애플리케이션 기반 데이터 보호 작업을 지원하는 환경에서 VMware vSphere용 SnapCenter 플러그인에 의해 사용됩니다. 이 파일이 없으면 템플릿 파일에서 만들어야 합니다.

### <span id="page-6-0"></span>**scbr.override** 구성 파일을 만듭니다

`scbr.override`구성 파일은 SnapCenter 애플리케이션 기반 데이터 보호 작업을 지원하는 환경에서 VMware vSphere용 SnapCenter 플러그인에 의해 사용됩니다.

- 1. 로 이동합니다. /opt/netapp/scvservice/standalone\_aegis/etc/scbr/scbr.overridetemplate
- 2. scbr.override-template`디렉토리에 있는 새 파일에 파일을 `scbr.override \opt\netapp\scvservice\standalone\_aegis\etc\scbr 복사합니다.

# <span id="page-6-1"></span>덮어쓸 수 있는 속성

구성 파일에 나열된 속성을 사용하여 기본값을 변경할 수 scbr.override 있습니다.

- 기본적으로 템플릿은 해시 기호를 사용하여 구성 속성에 주석을 달 수 있습니다. 속성을 사용하여 설정 값을 수정하려면 해당 문자를 제거해야 # 합니다.
- 변경 사항을 적용하려면 SnapCenter Plug-in for VMware vSphere 호스트에서 서비스를 다시 시작해야 합니다.

구성 파일에 나열된 다음 속성을 사용하여 기본값을 변경할 수 scbr.override 있습니다.

• dashboard.protected.vm.count.interval=7\* 으로 문의하십시오

대시보드에 VM 보호 상태가 표시되는 일 수를 지정합니다.

기본값은 "7"입니다.

• \* disable.weakciphers = true \*

SnapCenter Plug-in for VMware vSphere와 SnapCenter 간의 통신 채널과 TLS\_RSA\_RSA\_RSA\_RSA\_ `include.weakCiphers`CBC\_CBC\_CBC\_CBC\_CBC\_CBC\_RSA\_CBC\_SHA256 AES 256

• \* global.ds.exclusion.pattern \*

백업 작업에서 제외할 하나 이상의 기존 또는 VVOL 데이터 저장소를 지정합니다. 유효한 Java 정규식을 사용하여 데이터 저장소를 지정할 수 있습니다.

예제 1: 식은 global.ds.exclusion.pattern=.\*21 공통 패턴을 가진 데이터 저장소를 제외합니다(예: datastore21 및 dstest21 제외).

예제 2: 식은 global.ds.exclusion.pattern=ds-.\*|^vol123 (예:) 또는 로 시작하는 모든 데이터 저장소를 제외합니다. ds- scvds-test vol123

• guestFileRestore.guest.operation.interval=5\* 으로 문의하십시오

VMware vSphere용 SnapCenter 플러그인이 게스트에 대한 게스트 작업(온라인 디스크 및 복원 파일)을 완료하기 위해 모니터링하는 시간 간격(초)을 지정합니다. 총 대기 시간은 및 에 의해 guestFileRestore.online.disk.timeout `guestFileRestore.restore.files.timeout`설정됩니다.

기본값은 "5"입니다.

• \* guestFileRestore.monitorInterval = 30 \*

SnapCenter VMware 플러그인이 만료된 게스트 파일 복구 세션을 모니터링하는 시간 간격(분)을 지정합니다. 구성된 세션 시간을 초과하여 실행 중인 모든 세션의 연결이 끊어집니다.

기본값은 "30"입니다.

• \* guestFileRestore.online.disk.timeout = 100 \*

SnapCenter VMware 플러그인이 게스트 VM에서 온라인 디스크 작업이 완료될 때까지 대기하는 시간(초)을 지정합니다. 플러그인이 온라인 디스크 작업 완료를 폴링하기 전에 추가로 30초 대기 시간이 있습니다.

기본값은 "100"입니다.

• \* guestFileRestore.restore.files.timeout = 3600 \*

SnapCenter VMware 플러그인이 게스트 VM의 파일 복구 작업이 완료될 때까지 대기하는 시간(초)을 지정합니다. 시간이 초과되면 프로세스가 종료되고 작업이 실패로 표시됩니다.

기본값은 "3600"(1시간)입니다.

• \* guestFileRestore.robocopy.directory.flags=/R:0/W:0/ZB/CopyAll/EFSRAW/A-:SH/e/NJH/NDL/NP \*

게스트 파일 복원 작업 중에 디렉토리를 복사할 때 사용할 추가 Robocopy 플래그를 지정합니다.

복원 출력의 구문 분석이 중단되므로 제거하거나 /NJH /NJS 추가하지 마십시오.

플래그를 제거하여 실패한 복사본에 대해 무한 재시도를 수행할 수 있으므로 무제한 재시도를 허용하지 /R 않습니다.

기본값은 입니다 "/R:0 /W:0 /ZB /CopyAll /EFSRAW /A-:SH /e /NJH /NDL /NP" .

• \* guestFileRestore.robocopy.file.flags=/R:0/W:0/ZB/CopyAll/EFSRAW/A-:SH/NJH/NDL/NP \*

게스트 파일 복원 작업 중에 개별 파일을 복사할 때 사용할 추가 Robocopy 플래그를 지정합니다.

복원 출력의 구문 분석이 중단되므로 제거하거나 /NJH /NJS 추가하지 마십시오.

플래그를 제거하여 실패한 복사본에 대해 무한 재시도를 수행할 수 있으므로 무제한 재시도를 허용하지 /R 않습니다.

기본값은 입니다 "/R:0 /W:0 /ZB /CopyAll /EFSRAW /A-:SH /NJH /NDL /NP".

• guestFileRestore.sessionTime=1440\* 으로 문의하십시오

VMware vSphere용 SnapCenter 플러그인이 게스트 파일 복구 세션을 활성 상태로 유지하는 시간(분)을 지정합니다.

기본값은 "1440"(24시간)입니다.

• guestFileRestore.use.custom.online.disk.script=true\* 으로 문의하십시오

게스트 파일 복구 세션을 생성할 때 디스크를 온라인 상태로 설정하고 드라이브 문자를 검색하는 데 사용자 지정 스크립트를 사용할지 여부를 지정합니다. 스크립트는 에 위치해야 합니다. [Install Path] \etc\guestFileRestore\_onlineDisk.ps1 설치 시 기본 스크립트가 제공됩니다. 연결 프로세스 중에, 및 값이 [Disk\_Serial\_Number] [Online\_Disk\_Output] [Drive\_Output] 스크립트에서 대체됩니다.

기본값은 "false"입니다.

• include.esx.initiator.id.from.cluster=true\* 으로 문의하십시오

SnapCenter VMware 플러그인이 VMDK 워크플로우를 통해 애플리케이션의 클러스터에 있는 모든 ESXi 호스트의 iSCSI 및 FCP 이니시에이터 ID를 포함하도록 지정합니다.

기본값은 "false"입니다.

• \* include.weakciphers \*(약암호화 포함 \*)

이 로 설정된 경우 disable.weakCiphers true`기본적으로 비활성화되는 약한 암호뿐 아니라 비활성화할 약한 암호도 `disable.weakCiphers 지정합니다.

• \* 최대 동시 .ds.storage.query.count = 15 \*

SnapCenter VMware 플러그인이 데이터 저장소의 스토리지 공간을 검색하기 위해 SnapCenter Server에 대해 수행할 수 있는 최대 동시 호출 수를 지정합니다. SnapCenter VMware 플러그인 VM 호스트에서 Linux 서비스를 다시 시작하면 플러그인에서 이러한 호출을 수행합니다.

• \* nfs.datastore.mount.retry.count=3 \*

SnapCenter VMware 플러그인이 vCenter에서 볼륨을 NFS 데이터 저장소로 마운트하려고 시도하는 최대 횟수를 지정합니다.

기본값은 "3"입니다.

• nfs.datastore.mount.retry.delay=60000\* 으로 문의하십시오

SnapCenter VMware 플러그인이 vCenter에서 볼륨을 NFS 데이터 저장소로 마운트하려는 시도 사이에서 대기하는 시간(밀리초)을 지정합니다.

기본값은 "60000"(60초)입니다.

• \* script.virtual.machine.count.variable.name = virtual\_machines \*

가상 머신 수를 포함하는 환경 변수 이름을 지정합니다. 백업 작업 중에 사용자 정의 스크립트를 실행하기 전에 변수를 정의해야 합니다.

예를 들어 virtual\_machines=2는 두 개의 가상 머신이 백업되고 있음을 의미합니다.

• script.virtual.machine.info.variable.name=VIRTUAL\_MACHINE.%s\* 으로 문의하십시오

백업의 nth 가상 머신에 대한 정보가 포함된 환경 변수의 이름을 제공합니다. 백업 중에 사용자 정의 스크립트를 실행하기 전에 이 변수를 설정해야 합니다.

예를 들어, 환경 변수 virtual\_machine.2에서는 백업의 두 번째 가상 머신에 대한 정보를 제공합니다.

• \* script.virtual.machine.info.format= %s|%s|%s|%s|%s \*

가상 머신에 대한 자세한 내용은 에 나와 있습니다. 환경 변수에 설정된 이 정보의 형식은 다음과 같습니다. VM name|VM UUID| VM power state (on|off)|VM snapshot taken (true|false)|IP address(es)

다음은 사용자가 제공할 수 있는 정보의 예입니다.

VIRTUAL\_MACHINE.2=VM 1|564d6769-f07d-6e3b-68b1f3c29ba03a9a|POWERED\_ON||true|10.0.4.2

• \* storage.connection.timeout = 600000 \*

SnapCenter 서버가 스토리지 시스템의 응답을 대기하는 시간(밀리초)을 지정합니다.

기본값은 "600000"(10분)입니다.

• vmware.esx.ip.kernel.ip.map\* 으로 문의하십시오

기본값이 없습니다. 이 값을 사용하여 ESXi IP 주소를 VMkernel IP 주소에 매핑합니다. 기본적으로 SnapCenter VMware 플러그인은 ESXi 호스트의 관리 VMkernel 어댑터 IP 주소를 사용합니다. SnapCenter VMware 플러그인에서 다른 VMkernel 어댑터 IP 주소를 사용하려면 재정의 값을 제공해야 합니다.

다음 예에서는 관리 VMkernel 어댑터 IP 주소가 10.225.10.56이지만 SnapCenter VMware 플러그인은 10.225.11.57 및 10.225.11.58의 지정된 주소를 사용합니다. 관리 VMkernel 어댑터 IP 주소가 10.225.10.60인 경우 플러그인은 10.225.11.61 주소를 사용합니다.

vmware.esx.ip.kernel.ip.map=10.225.10.56:10.225.11.57,10.225.11.58; 10.225.10.60:10.225.11.61

• \* vmware.max concurrent.snapshots = 30 \*

SnapCenter VMware 플러그인이 서버에서 수행하는 최대 동시 VMware 스냅샷 수를 지정합니다.

이 수치는 데이터 저장소 단위로 확인되며 정책에 "VM 정합성 보장"이 선택되어 있는 경우에만 확인됩니다. 충돌 시에도 정합성 보장 백업을 수행하는 경우에는 이 설정이 적용되지 않습니다.

기본값은 "30"입니다.

• vmware.max.concurrent.snapshots.delete=30\* 으로 문의하십시오

SnapCenter VMware 플러그인이 서버에서 수행하는 최대 동시 VMware 스냅샷 삭제 작업 수를 데이터 저장소당 지정합니다.

이 수치는 데이터 저장소별로 확인됩니다.

기본값은 "30"입니다.

• \* vmware.query.unresolved.retry.count=10 \*

SnapCenter VMware 플러그인이 I/O를 보류하기 위한 시간 제한." 오류 때문에 해결되지 않은 볼륨에 대한 쿼리를 다시 보내는 최대 횟수를 지정합니다.

기본값은 "10"입니다.

• \* vmware.quiesce.retry.count=0 \*

백업 중 "…입출력 보류 시간 제한.." 오류로 인해 SnapCenter VMware 플러그인이 VMware 스냅샷에 대한 쿼리를 다시 보내는 최대 횟수를 지정합니다.

기본값은 "0"입니다.

• vmware.quiesce.retry.interval=5\* 으로 문의하십시오

백업 중에 SnapCenter VMware 플러그인이 VMware 스냅샷 "…I/O를 보류하기 위한 시간 제한…"과 관련된 쿼리를 보내는 동안 대기하는 시간(초)을 지정합니다.

기본값은 "5"입니다.

• \* vmware.query.unresolved.retry.delay= 60000 \*

SnapCenter VMware 플러그인이 "…I/O를 보류하기 위한 시간 제한.." 오류 때문에 해결되지 않은 볼륨에 대한 쿼리를 전송하는 동안 대기하는 시간(밀리초)을 지정합니다. 이 오류는 VMFS 데이터 저장소를 클론 생성할 때 발생합니다.

기본값은 "60000"(60초)입니다.

• \* vmware.reconfig.vm.retry.count=10 \*

SnapCenter VMware 플러그인이 "I/O를 보류하기 위한 시간 제한.."으로 인해 VM 재구성에 대한 쿼리를 전송하는 최대 횟수를 지정합니다.

기본값은 "10"입니다.

• vmware.reconfig.vm.retry.delay=30000\* 으로 문의하십시오

SnapCenter VMware 플러그인이 "…I/O를 보류하기 위한 시간 제한.." 오류 때문에 VM 재구성과 관련된 쿼리를 전송하는 동안 대기하는 최대 시간(밀리초)을 지정합니다.

기본값은 "30000"(30초)입니다.

• \* vmware.rescan.hba.retry.count=3 \*

SnapCenter VMware 플러그인이 "…I/O를 보류하기 위한 시간 제한.." 오류 때문에 호스트 버스 어댑터를 다시 스캔하기 위한 쿼리를 전송하는 동안 대기하는 시간(밀리초)을 지정합니다.

기본값은 "3"입니다.

• vmware.rescan.hba.retry.delay=30000\* 으로 문의하십시오

SnapCenter VMware 플러그인이 호스트 버스 어댑터를 재검사하기 위해 재시도하는 최대 횟수를 지정합니다.

기본값은 "30000"입니다.

# <span id="page-11-0"></span>**VMware vSphere**용 **SnapCenter** 플러그인용 **SSH**를 설정합니다

SnapCenter VMware 플러그인을 구축하면 기본적으로 SSH가 사용되지 않습니다.

단계

- 1. VMware vSphere Client에서 SnapCenter VMware 플러그인이 있는 VM을 선택합니다.
- 2. VM을 마우스 오른쪽 단추로 클릭한 다음 가상 어플라이언스의 \* 요약 \* 탭에서 \* 원격 콘솔 시작 \* 을 클릭하여 유지보수 콘솔 창을 열고 로그온합니다.

유지 관리 콘솔에 액세스하고 로그온하는 방법에 대한 자세한 내용은 을 참조하십시오 ["](https://docs.netapp.com/ko-kr/sc-plugin-vmware-vsphere-50/scpivs44_access_the_maintenance_console.html)[유지보수](https://docs.netapp.com/ko-kr/sc-plugin-vmware-vsphere-50/scpivs44_access_the_maintenance_console.html) [콘솔에](https://docs.netapp.com/ko-kr/sc-plugin-vmware-vsphere-50/scpivs44_access_the_maintenance_console.html) [액세스합니다](https://docs.netapp.com/ko-kr/sc-plugin-vmware-vsphere-50/scpivs44_access_the_maintenance_console.html)[".](https://docs.netapp.com/ko-kr/sc-plugin-vmware-vsphere-50/scpivs44_access_the_maintenance_console.html)

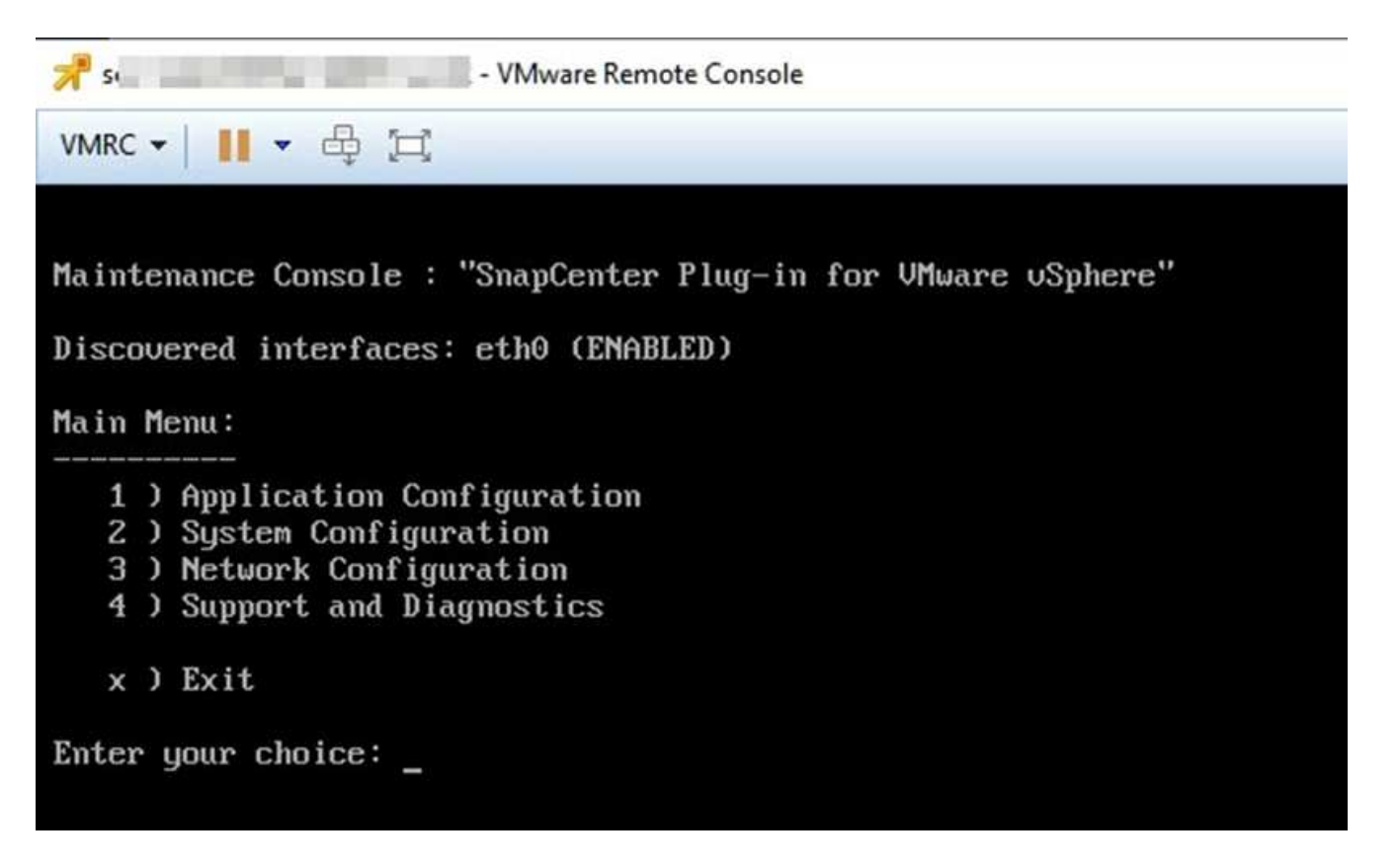

- 3. 주 메뉴에서 메뉴 옵션 \* 2) 시스템 구성 \* 을 선택합니다.
- 4. 시스템 구성 메뉴에서 메뉴 옵션 \* 6) SSH 액세스 활성화 \* 를 선택한 다음 확인 프롬프트에 " \* y \* "를 입력합니다.
- 5. "SSH 액세스 활성화 중…" 메시지가 나타날 때까지 기다립니다. 그런 다음 계속하려면 \* Enter \* 를 누르고 유지보수 모드를 종료하라는 메시지가 나타나면 \* X \* 를 입력합니다.

Copyright © 2024 NetApp, Inc. All Rights Reserved. 미국에서 인쇄됨 본 문서의 어떠한 부분도 저작권 소유자의 사전 서면 승인 없이는 어떠한 형식이나 수단(복사, 녹음, 녹화 또는 전자 검색 시스템에 저장하는 것을 비롯한 그래픽, 전자적 또는 기계적 방법)으로도 복제될 수 없습니다.

NetApp이 저작권을 가진 자료에 있는 소프트웨어에는 아래의 라이센스와 고지사항이 적용됩니다.

본 소프트웨어는 NetApp에 의해 '있는 그대로' 제공되며 상품성 및 특정 목적에의 적합성에 대한 명시적 또는 묵시적 보증을 포함하여(이에 제한되지 않음) 어떠한 보증도 하지 않습니다. NetApp은 대체품 또는 대체 서비스의 조달, 사용 불능, 데이터 손실, 이익 손실, 영업 중단을 포함하여(이에 국한되지 않음), 이 소프트웨어의 사용으로 인해 발생하는 모든 직접 및 간접 손해, 우발적 손해, 특별 손해, 징벌적 손해, 결과적 손해의 발생에 대하여 그 발생 이유, 책임론, 계약 여부, 엄격한 책임, 불법 행위(과실 또는 그렇지 않은 경우)와 관계없이 어떠한 책임도 지지 않으며, 이와 같은 손실의 발생 가능성이 통지되었다 하더라도 마찬가지입니다.

NetApp은 본 문서에 설명된 제품을 언제든지 예고 없이 변경할 권리를 보유합니다. NetApp은 NetApp의 명시적인 서면 동의를 받은 경우를 제외하고 본 문서에 설명된 제품을 사용하여 발생하는 어떠한 문제에도 책임을 지지 않습니다. 본 제품의 사용 또는 구매의 경우 NetApp에서는 어떠한 특허권, 상표권 또는 기타 지적 재산권이 적용되는 라이센스도 제공하지 않습니다.

본 설명서에 설명된 제품은 하나 이상의 미국 특허, 해외 특허 또는 출원 중인 특허로 보호됩니다.

제한적 권리 표시: 정부에 의한 사용, 복제 또는 공개에는 DFARS 252.227-7013(2014년 2월) 및 FAR 52.227- 19(2007년 12월)의 기술 데이터-비상업적 품목에 대한 권리(Rights in Technical Data -Noncommercial Items) 조항의 하위 조항 (b)(3)에 설명된 제한사항이 적용됩니다.

여기에 포함된 데이터는 상업용 제품 및/또는 상업용 서비스(FAR 2.101에 정의)에 해당하며 NetApp, Inc.의 독점 자산입니다. 본 계약에 따라 제공되는 모든 NetApp 기술 데이터 및 컴퓨터 소프트웨어는 본질적으로 상업용이며 개인 비용만으로 개발되었습니다. 미국 정부는 데이터가 제공된 미국 계약과 관련하여 해당 계약을 지원하는 데에만 데이터에 대한 전 세계적으로 비독점적이고 양도할 수 없으며 재사용이 불가능하며 취소 불가능한 라이센스를 제한적으로 가집니다. 여기에 제공된 경우를 제외하고 NetApp, Inc.의 사전 서면 승인 없이는 이 데이터를 사용, 공개, 재생산, 수정, 수행 또는 표시할 수 없습니다. 미국 국방부에 대한 정부 라이센스는 DFARS 조항 252.227-7015(b)(2014년 2월)에 명시된 권한으로 제한됩니다.

#### 상표 정보

NETAPP, NETAPP 로고 및 <http://www.netapp.com/TM>에 나열된 마크는 NetApp, Inc.의 상표입니다. 기타 회사 및 제품 이름은 해당 소유자의 상표일 수 있습니다.